## Postal Services, Dept Shipping Service – FedEx

## Create a FedEx Ship Manager Account

*Existing iShip user?* Please check your email for a FedEx account invitation. *New user?* Contact FSU Postal Services to set up your account.

postal@fsu.edu | (850) 644-2794

If you receive an Account Already Exists message, contact postal@fsu.edu.

To Ship

Login to FedEx Ship Manager. Choose **FedEx Ship Manager** at fedex.com (*not Lite*).

Verify From (box 1) information. Enter To (box 2) information and Package & Shipment Details (box 3). Enter PO (<u>Purchase Order Guide</u>) and DeptIDFund (*all together*) in Billing Details (box 4).

To view shipping times and cost estimates/pricing, Click **Edit** in the **Rates & Transit Times** block, then click **Calculate**.

Additional Shipping Help

Shipping Supplies

Available supplies: <u>fedex.com/en-us/shipping/packing.html</u> Order supplies: <u>fedex.com/ordersupplies/wols.do?method=initOrderSupplies&locale=en\_US</u>

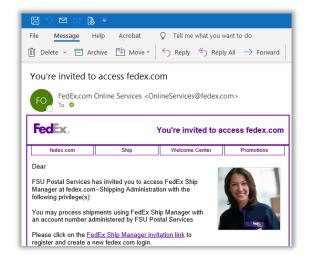

| Fed <mark>lo</mark> x.                                                                                                    | Shipping $\vee$                                     | Tracking $\sim$ | Printing Services $\sim$ Locations $\sim$ Support $\sim$                                                                                    | Q |
|----------------------------------------------------------------------------------------------------|-----------------------------------------------------|-----------------|----------------------------------------------------------------------------------------------------|---|
| * Denotes required fie                                                                                                    | e shipping tools                                    |                 |                                                                                                    |   |
| Registered fedex.com Users                                                                                                    |                                                     |                 | New fedex.com Users                                                                                                    |   |
| O IMPORTANT For best results, please disable your pop-up blocker. Enter your user ID and password to login      User ID     Password |                                                     |                 | Create a User ID for Shipping with an account<br>Create a User ID for Shipping with a credit card<br>Create a one-time credit card shipment |   |
| 🖲 Fe                                                                                                    | dEx Ship Manager™ Lite<br>dEx Ship Manager™ at fe   | edex.com 😮      | Life just got easier.                                                                                                    |   |
|                                                                                                    | emember my user ID on th<br>eset your password or u |                 | Request your own delivery schedule with FedEx Delivery Manager.®*                                                                           |   |
|                                                                                                    |                                                     |                 | *Terms, restrictions and fees apply.                                                                                                    |   |
|                                                                                                    |                                                     |                 | Get started ►                                                                                                    |   |
|                                                                                                    |                                                     |                 |                                                                                                    |   |